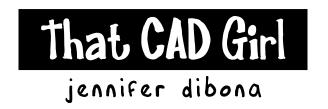

website: www.thatcadgirl.com

email: thatcadgirl@aol.com

phone: (919) 417-8351

Fax: (919) 573-0351

## Carlson 2008 - Create Profile from Contours

## Create Profile File

- 1. Set the Carlson Civil menu by going to Settings> Carlson Menus> Civil Menu
- 2. Go to Profiles> Create Profile From...> Profile from Surface Entities
- 3. On the "New" tab, specify the location and name of the new file and pick "Save" to close
- 4. Select the options shown below and any others desired.

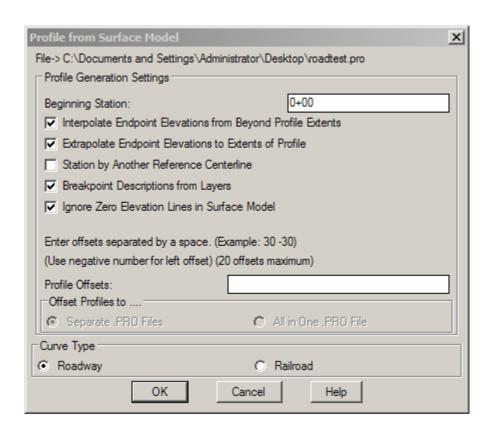

- 5. When prompted, select the polyline representing the centerline or type "CL" to select a .CL file that has been previously defined.
- 6. Place a window around all elevated contours to be used for surface.

## Carlson 2008 - Create Profile from Contours

## **Draw Profile**

- 1. Go to Profiles> Draw Profile
- 2. If there are any profile files listed in the "Select Profiles to Draw" dialog box, pick on the "Clear" button at the bottom.
- 3. Then, click on the "Add" button.
- 4. On the "Existing" tab, select or browse to and select the desired .PRO file(s)
- 5. Click on "OK"
- 6. Set the desired profile and grid settings and then pick on "OK"
- 7. Pick a point in the drawing to draw the profile.

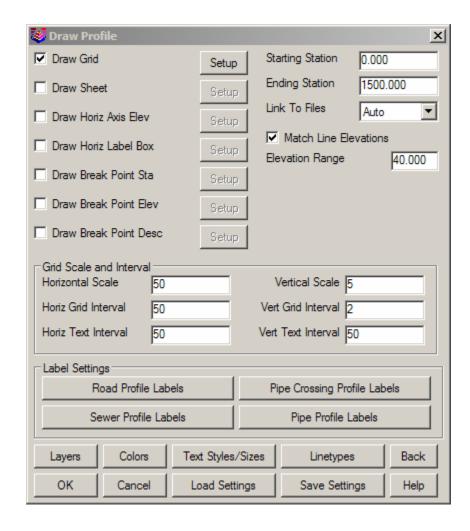